## Mater Deal Dea Motor Pool Reservation Training

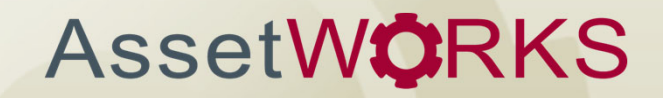

www.assetworks.com

## **The Service Request Web Portal**

The *Motor Pool Reservation Portal* is designed to provide Iowa DOT staff with a single, easy-to-use portal to make reservations for motor pool vehicles. The portal allows staff to do the following:

- ❖ Create motor pool reservations
- ❖ Track reservations
- ❖ Cancel reservations

## **Where Can I Find The AssetWorks (AW) System?**

Click on your internet browser. This could be Internet Explorer  $\Theta$  or Google Chrome  $\Theta$ . It is recommended that you use Chrome, Internet Explorer may not be supported in the future.

#### **You have 2 Options to find AssetWorks information:**

- 1.DOTnet- intranet
- $\mathcal{L}$  DOT Website- internet. You can click on the AssetWorks Icon on your desktop- or the AssetWorks located in center of the page.

**Option 1 -** *DOTnet URL Address to log into the system.* If your homepage is not the DOTnet site, navigate to DOTnet site using this address http:// $\frac{d}{dt}$ 

On the DOTnet site, go to the left blue margin. See the following options to log into AW.

- **PRODUCTION with SSO**
- **PRODUCTION without SSO**
- TEST with SSO
- TEST without SSO

*If you do not see AssetWorks Option 1, click the F5 button and the '+' button on your keyboard, this will clear out your cache. Then these log in types should appear*.

**Option 2** *- AW icon will be sent to your desktop. This will take you to training materials. Here is the DOT AW Website URL address:*https://iowadot.gov/assetworks

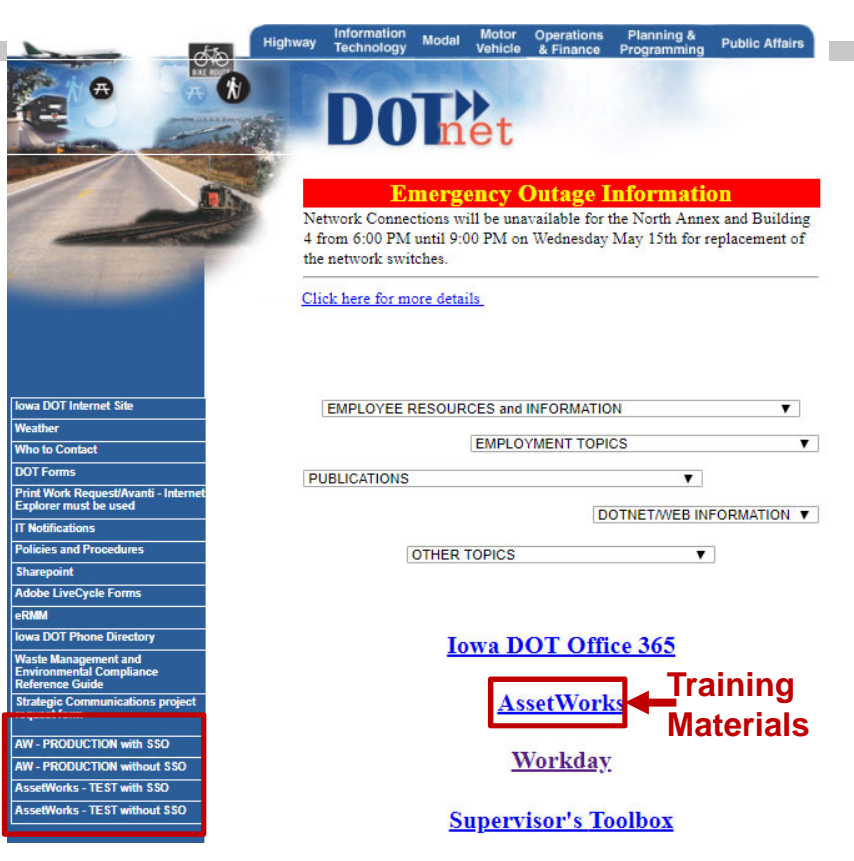

#### **What is Single Sign On (SSO)**

- If you click on the <u>with</u> Single Sign On (SSO) this will automatically log into AssetWorks.
- If you click on the without Single Sign On (SSO) you will need to type in your **IDOT User ID and password1** to log in.

You can then change your password.

**Log into AW**

### **SNOW Service Request Ticket**

**If you have problems logging into AssetWorks please submit a Service Ticket in Service Now (SNOW)**

• If you have any questions or issues in the AssetWorks (AW) system, please submit a Service Ticket SNOW. Your ticket will be forwarded to the appropriate office.

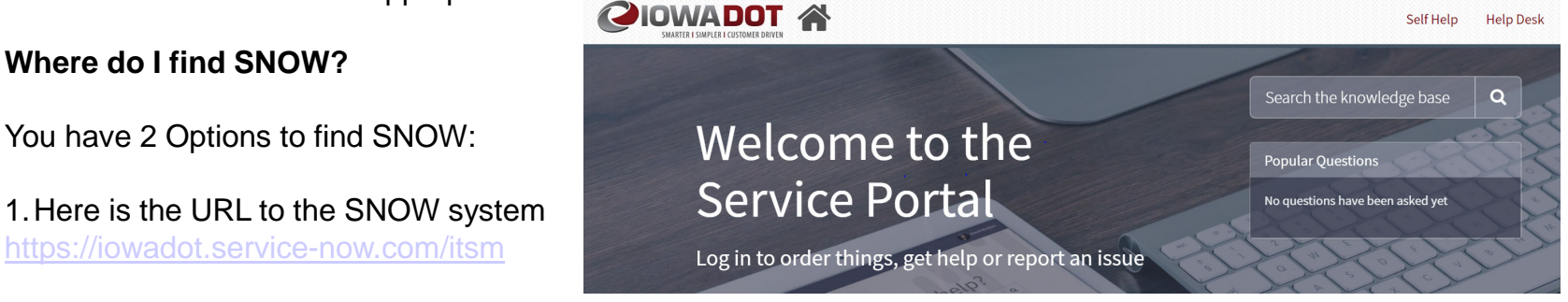

2. On the AssetWorks Home page, go to the Quick Links section located in the left margin.

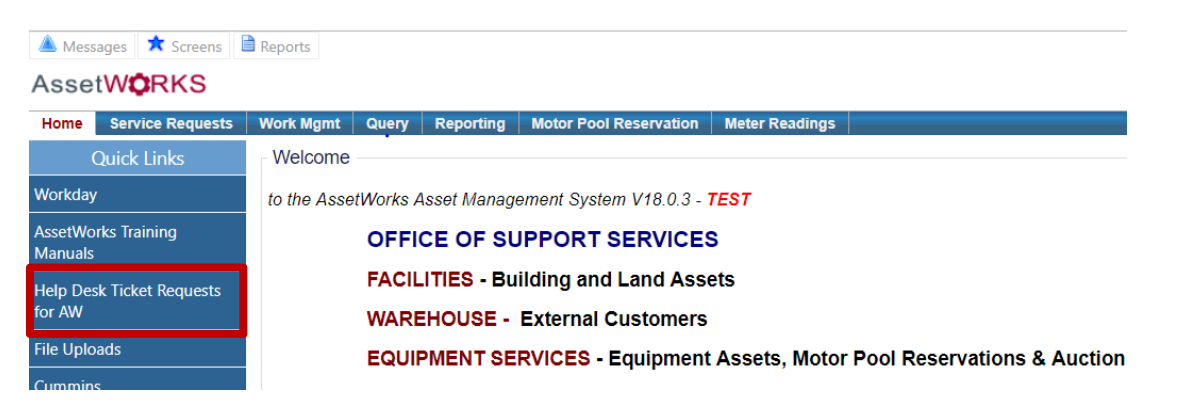

To submit a Service Ticket for AssetWorks, click on the Quick Link named Help Desk Ticket Requests for AssetWorks located on the Home portal. In the field named, "Please Describe the Issue in a few words" please start with *AssetWorks –* then provide what you need help with. *For Example*, AssetWorks- cannot log in.

# **Logging on to the Web Portal**

#### $\sim$   $\sim$   $\sim$   $\sim$   $\sim$   $\sim$   $\sim$   $\sim$

- 1. Enter the User ID.
- 2. Enter the Password.
- 3. Click the Login button.

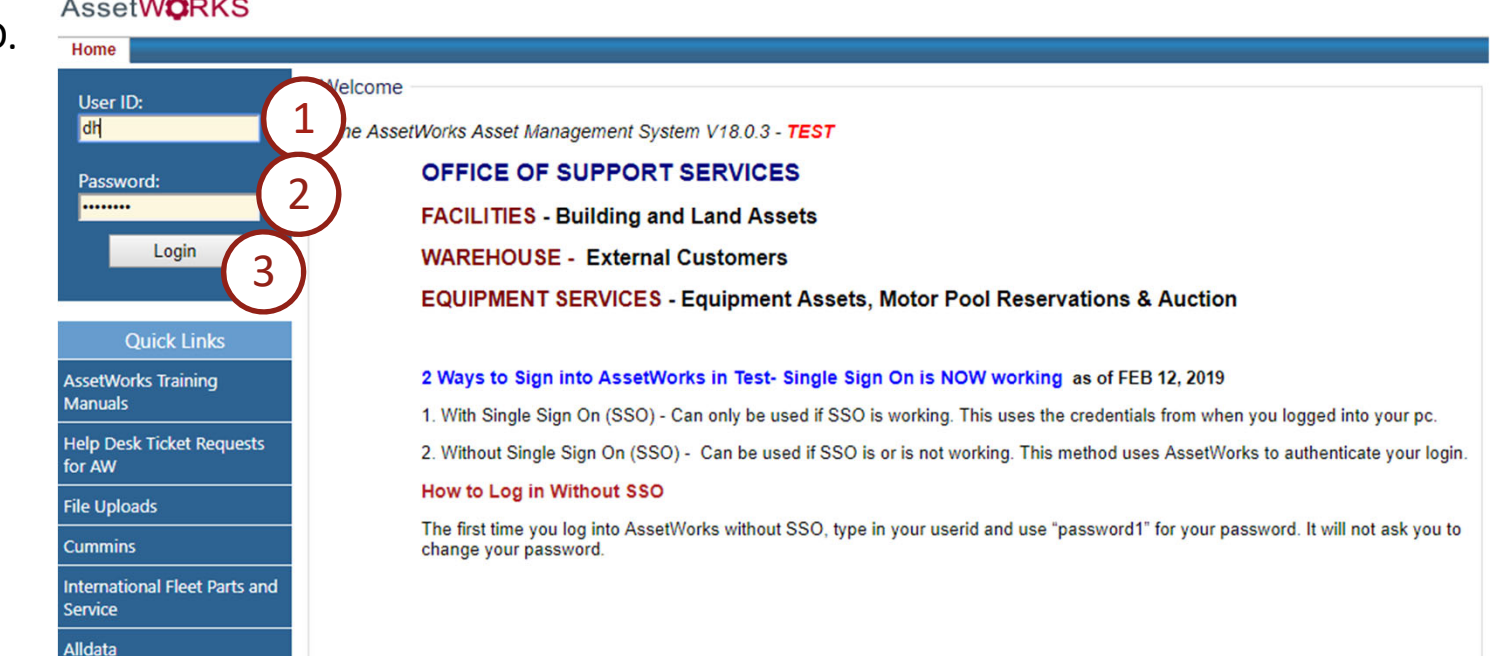

## **The Home Screen**

The **Home Screen** provides access to content and functionality that Iowa DOT staff may need to perform their daily work, a user's role within the organization defines the specific content and functionality (tabs) available. To access the **Reservations Portal**, click the **Motor Pool Reservation** tab.

1. Click the **Motor Pool Reservation** tab to open the **Reservations Portal**.

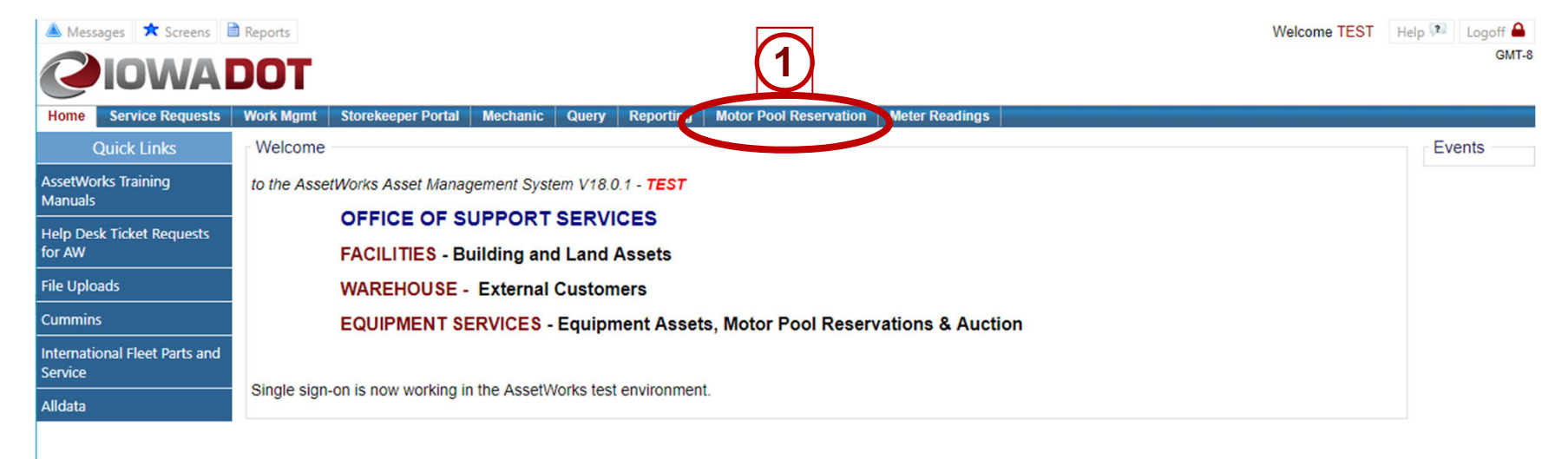

# **Creating a New Reservation**

#### 1. Click **New Reservation.**

2. A list of previous/current reservations will display

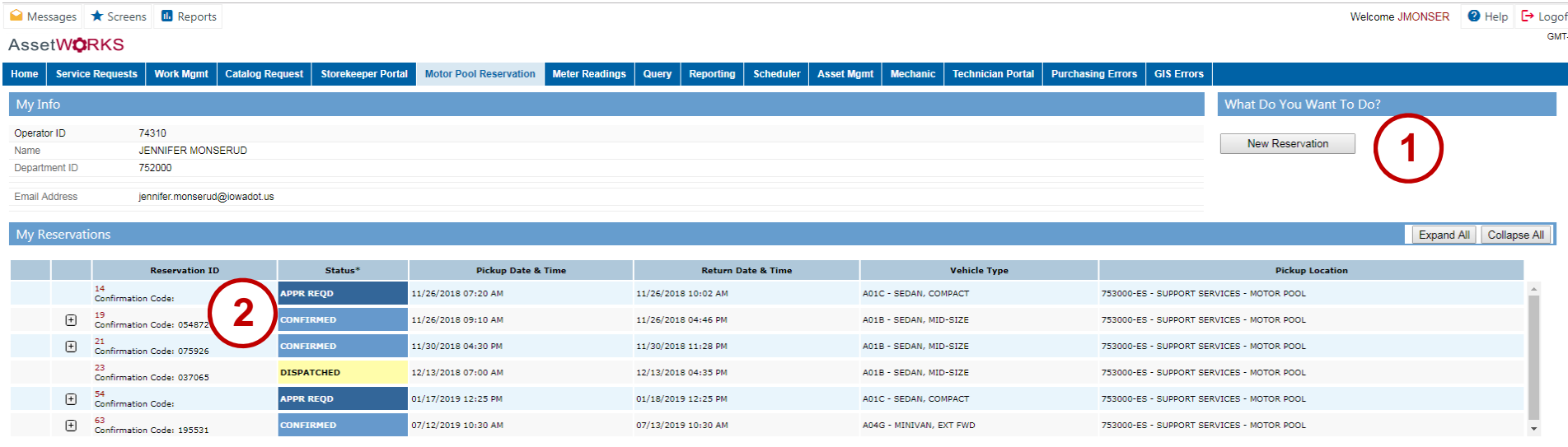

\* APPR REQD: Dispatch has not yet approved reservation; COMMITTED: Reservation confirmed for a specific vehicle<br>COMMITTED: Reservation confirmed for a specific vehicle

# **Creating a New Reservation**

3. The

**Employee**/**Operator ID** and associated Cost center of the individual making the reservation will be used for the reservation by default.

- 4. Enter the proposed pick-up and drop-off times. Once these are entered the list of available vehicle types will display
- 5. Click **Show More** to display vehicle types.
- 6. Click the **Select** button for the vehicle type you want to reserve.

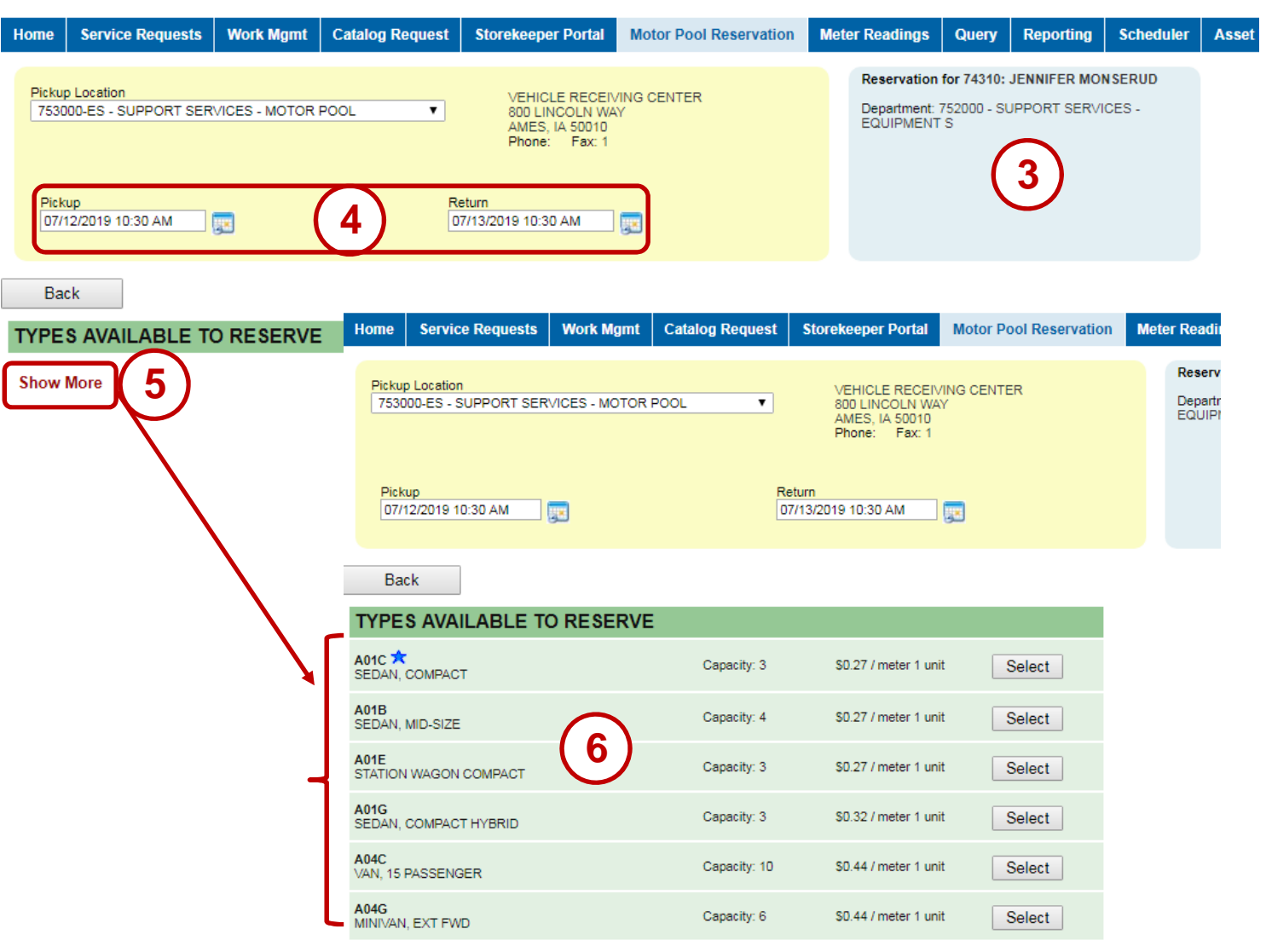

# **Creating a New Reservation**

- 7. Enter the **Destination**.
- 8. Add a **Note** to the reservation (optional).

9. If reserving for another person, enter them as an Additional Operator, or enter multiple additional operators. If the cost center to be billed is different than that of the person making the reservation, leave a note to the dispatcher (see #7) to remove the name of the person who made the reservation and with the correct cost center to charge to.

10.When finished click **Confirm** button.

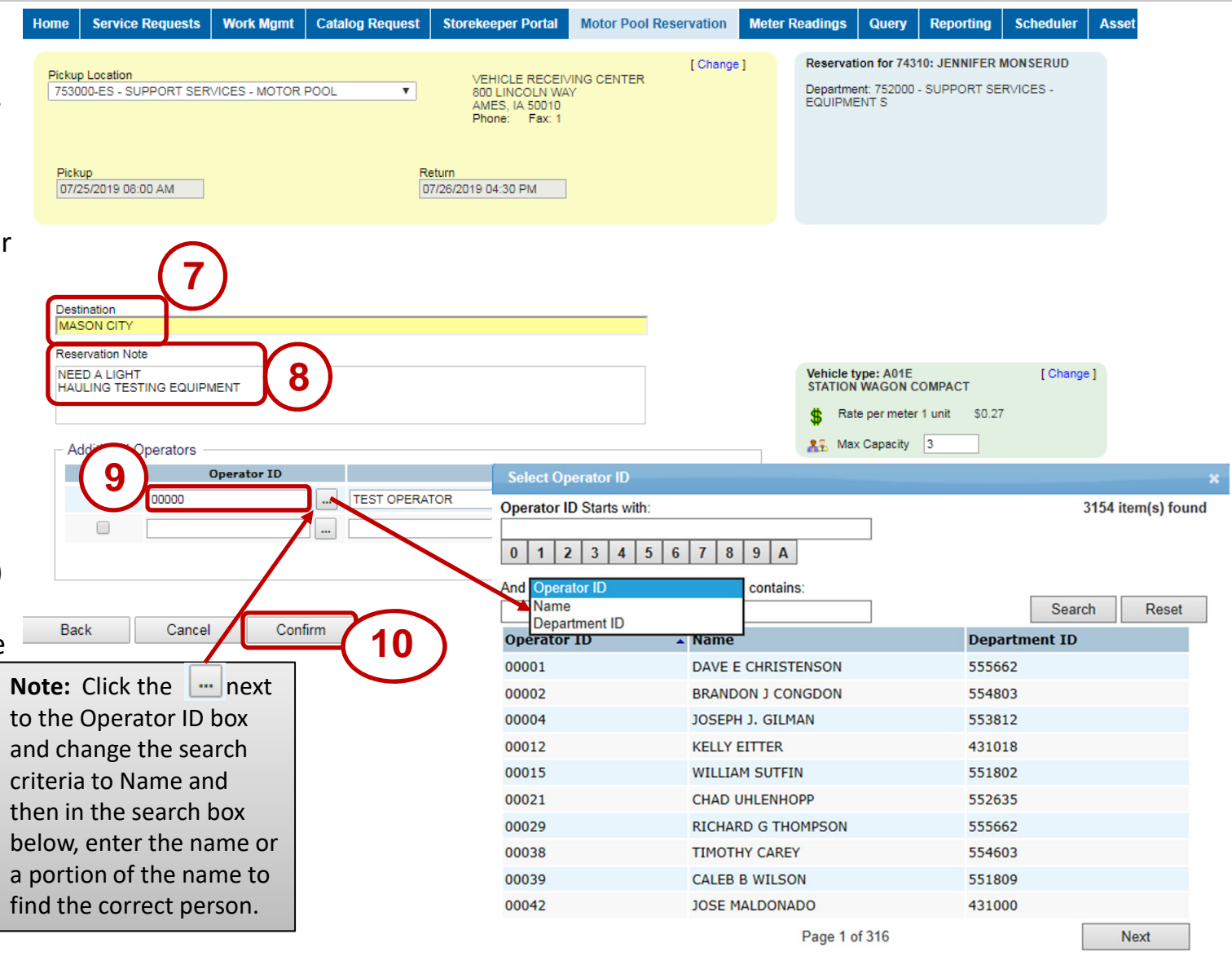

# **Reservation Status Definitions**

## **CONFIRMED**

A vehicle of the specified vehicle type is available on the **Date and time required** until the **Date and time of expected return** for the reservation. Confirmed reservations can be:

- •Updated without changing the status
- $\bullet$  Updated by changing the status to DISPATCHED, STANDBY, REFUSED, or NO-**SHOW**

A reservation with the status of CONFIRMED does not have any specific vehicles assigned to it.

# **Reservation Status Definitions (cont.)**

### **STANDBY**

No vehicles of the vehicle type are available at the dispatch location on the **Date and time required** until the **Date and time of expected return:**

- •Reservations can be inserted or deleted with the status STANDBY
- • Reservations can be updated without changing the status (via end of day processing) or status can also be changed to CONFIRMED or REFUSED.

### **COMMITED**

Reservation is for a specific vehicle and is confirmed. A vehicle can be committed to more than one reservation, as long as the **Date and time required** and **Date and time of expected return** fields on the Status/Other Info tab do not overlap. Equipment ID must be specified on the Dispatch tab.

### **APPR REQD**

"Approval Required" status means that the dispatcher needs additional information from the driver (e.g., to receive approval) before the dispatcher will change its status to confirmed. This status allows operators to make "requests" for vehicles via the Reservations Portal without them automatically being confirmed.

# **Reservation Status Definitions (cont.)**

### **DISPATCHED**

A vehicle has been dispatched for the reservation.

Reservations in DISPATCHED status can be:

- • Updated reservations without changing the status or changing the status to RETURNED or CONFIRMED
- •Reservations with this status cannot be deleted.

#### **RETURNED**

The vehicle dispatched for this reservation has been returned.

•Reservations with this status can be updated but the status cannot be changed.

#### **LATE**

The vehicle that was dispatched for the reservation has not yet been returned and the **Date and time of expected return** has passed.

Reservations with this status can be updated without changing the status or changing the status to RETURNED. End of day processing will change to this status if equipment has not been returned when processing occurs.

## **Reservation Status Definitions (cont.)**

#### **REFUSED: REFUSED**

Previously CONFIRMED reservation that has been cancelled or upgraded. STANDBY reservation was unacceptable.

#### **Exp EXPIRED**

STANDBY reservation that has exceeded the parameters on the Motor Pool tab of the Locations screen.

#### **NO SHOW:NO SHOW**

CONFIRMED or COMMITTED reservation not dispatched prior to the **Date and Time Required** (updated via end of day processing).

#### **CANCELED**

User may change to this status from a status of CONFIRMED, COMMITTED, STANDBY, EXPIRED, REFUSED, LATE or NO SHOW.